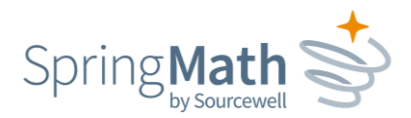

# SpringMath Data Admin Guide

# Table of Contents

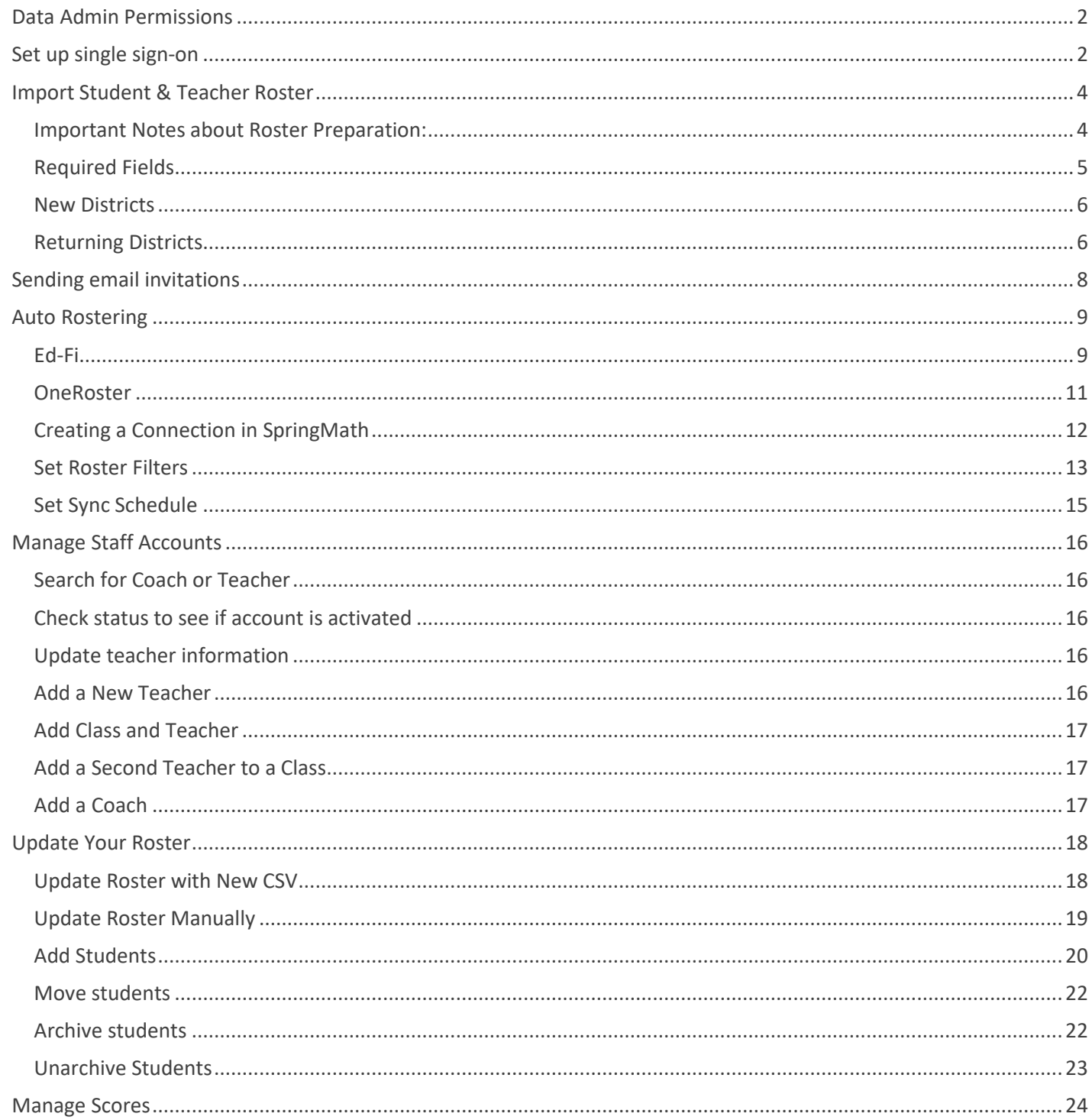

#### 651-999-6000 | springmath.org

SpringMath is exclusively provided by Sourcewell Technology, a division of Sourcewell. Sourcewell is a self-funded government organization that partners with education, government, and nonprofits.

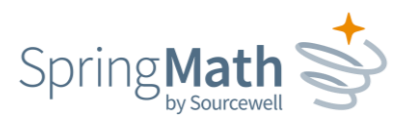

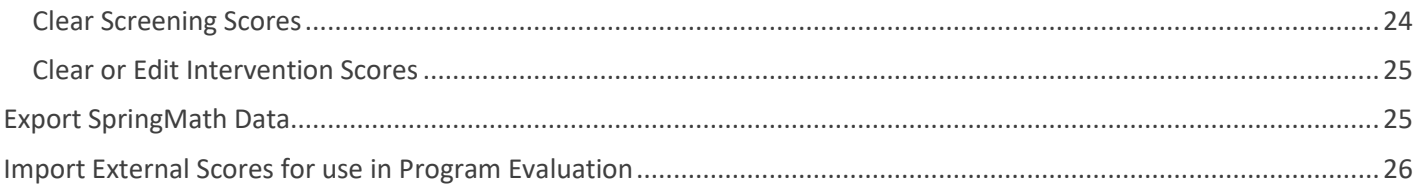

# <span id="page-1-0"></span>**Data Admin Permissions**

The SpringMath Data Admin is a district-level role; it is not specific to one school. Permissions for this role include:

- Importing and exporting rosters
- Managing staff accounts
- Adding, moving, archiving students
- Clearing or editing scores entered by teachers
- Exporting SpringMath data
- Importing external data
- Setting up SSO and auto-roster

# <span id="page-1-1"></span>**Set up single sign-on**

If your district uses Classlink or Clever, you can set up a Single Sign-on for staff members who are using SpringMath.

- 1. Within Classlink or Clever, there is a catalog of available applications to add to the district's offerings.
- 2. Look for SpringMath and ready it by configuring the permissions.
- 3. Find your district's ID
	- In Classlink, it is called the Tenant ID
	- In Clever it is called the District ID

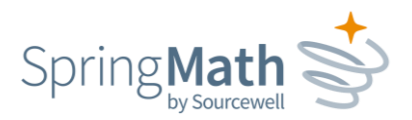

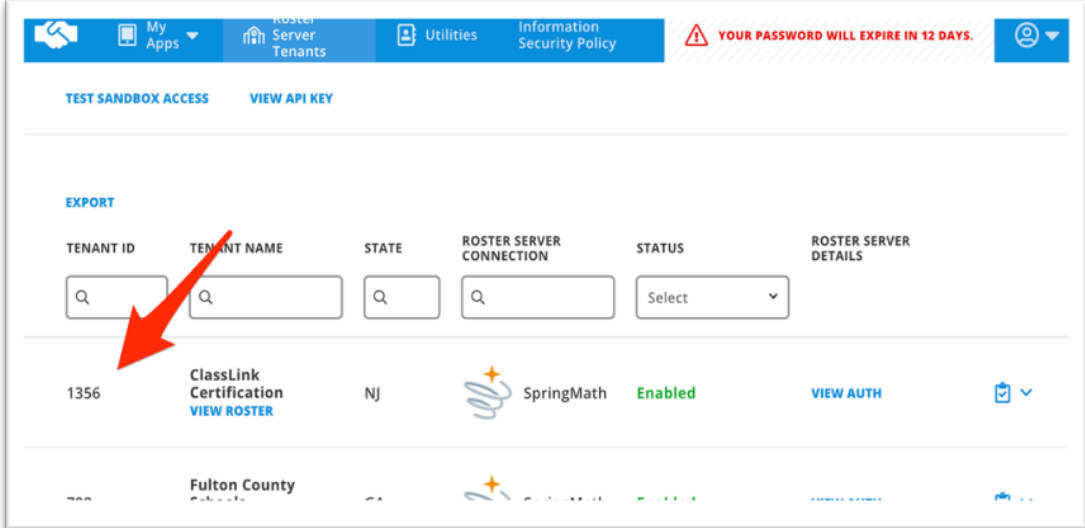

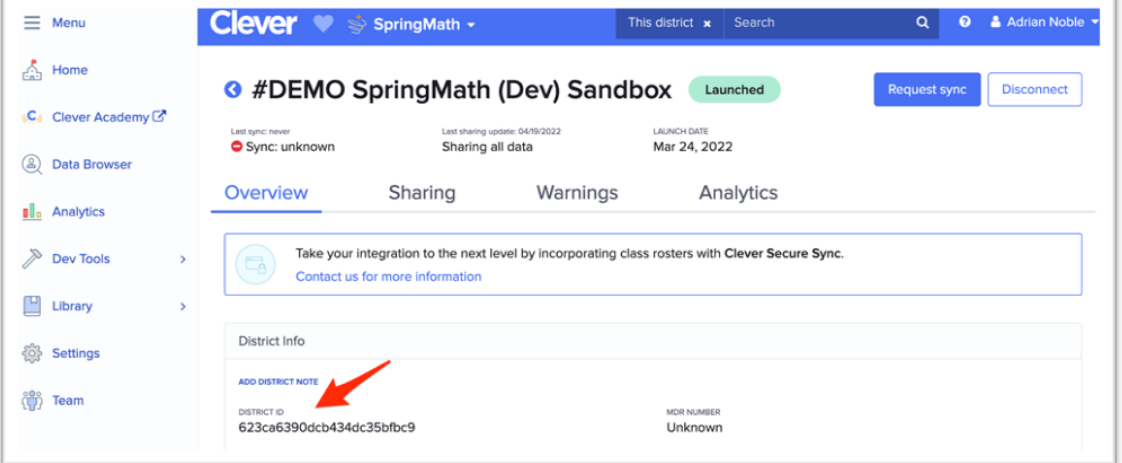

4. Login to SpringMath as Data Admin and enter your ID here:

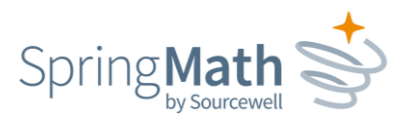

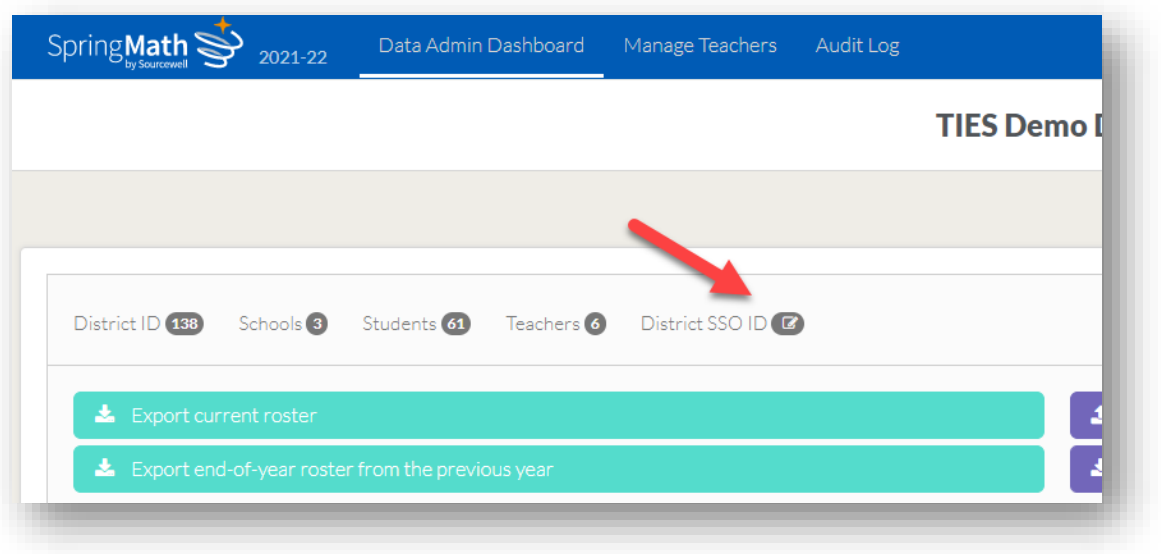

### <span id="page-3-0"></span>**Import Student & Teacher Roster**

The import function requires a CSV file (comma separated values), which you can compile manually or pull from your student information system. The roster file consists of fields related to the School District, School, Teacher, Class, Student and SpringMath Grade. (See required fields on the next page.)

#### <span id="page-3-1"></span>*Important Notes about Roster Preparation:*

- All columns are required information
- Do not change the column headers
- Students can only be in one class
- There can only be one teacher and Grade Level per class section
- Students in grades 9-12 must be at a separate school from students in grades K-8

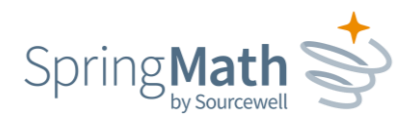

# <span id="page-4-0"></span>*Required Fields*

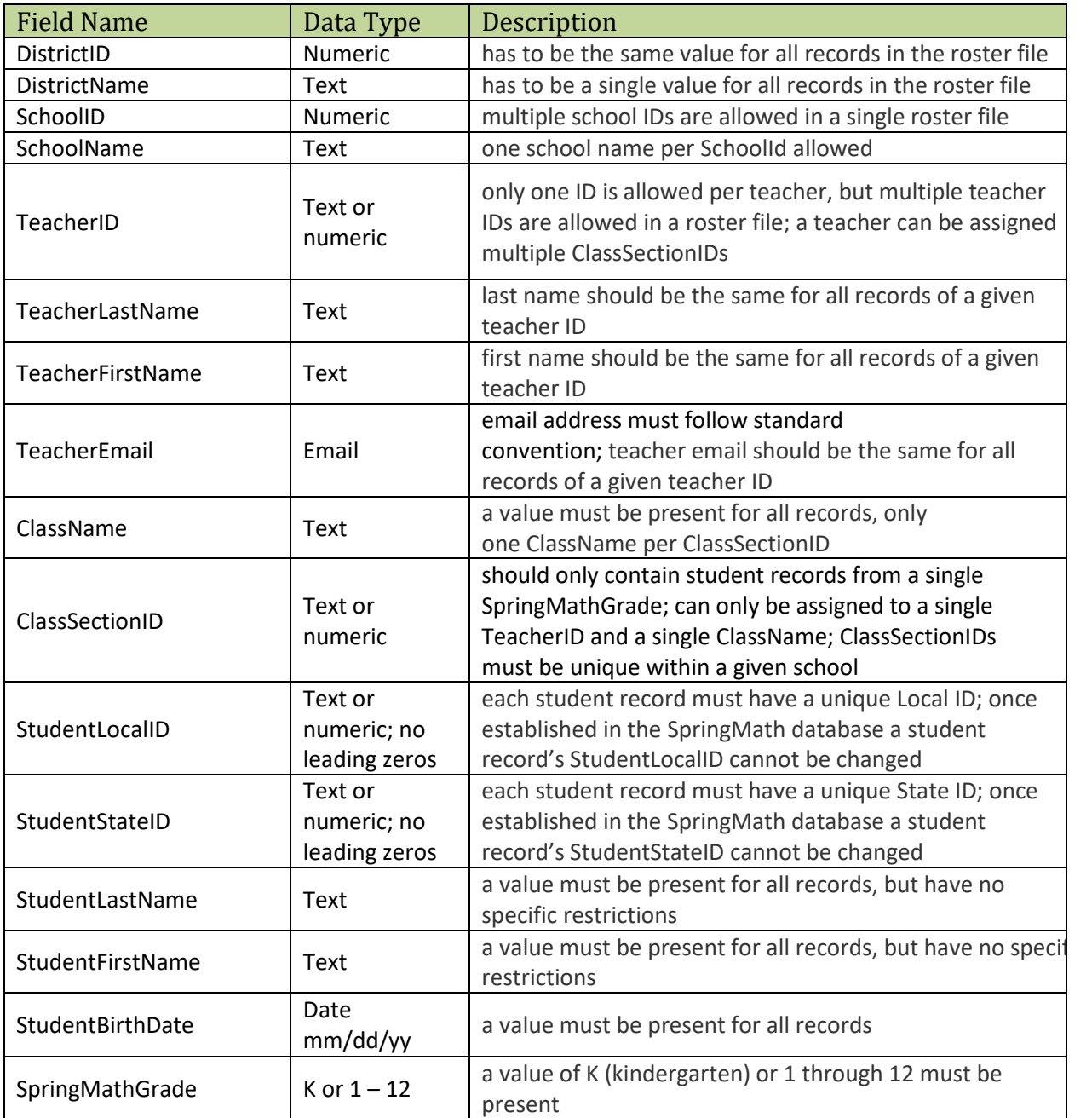

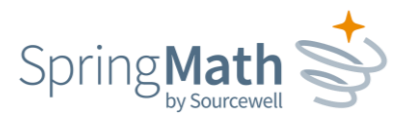

#### <span id="page-5-0"></span>*New Districts*

If your district is **new** to SpringMath, click **Import Records** and then **Download CSV Template for File Uploads**. Leave the column headers as they are. All fields are required. When your file is prepared this is also where you will go to import the roster.

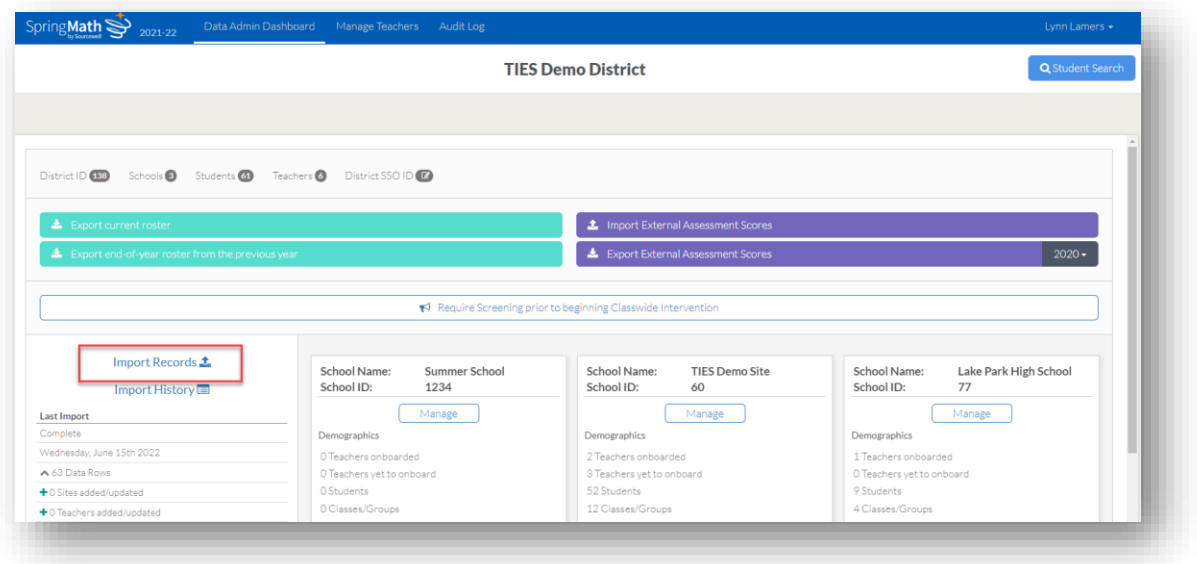

### <span id="page-5-1"></span>*Returning Districts*

If your district has already been using SpringMath, click **Export end-of-year roster from the previous year** (for a Fall import) or **Export Current Roster** (for a mid-year import).

\*\* This step is imperative for two reasons:

1. To start the year, it will help ensure you are keeping District, School and Teacher names and IDs the same as the previous year. Changing any of those, even inadvertently, will create new organizations and users.

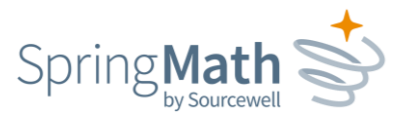

2. Mid-year, it will help to ensure you do not overwrite or orphan data already in the system. Example: If you decide to add a new school mid-year and try to only upload that school, it would delete the existing school(s). You will get an error message if you try to do this, and will not be able to continue without assistance from Sourcewell Tech.

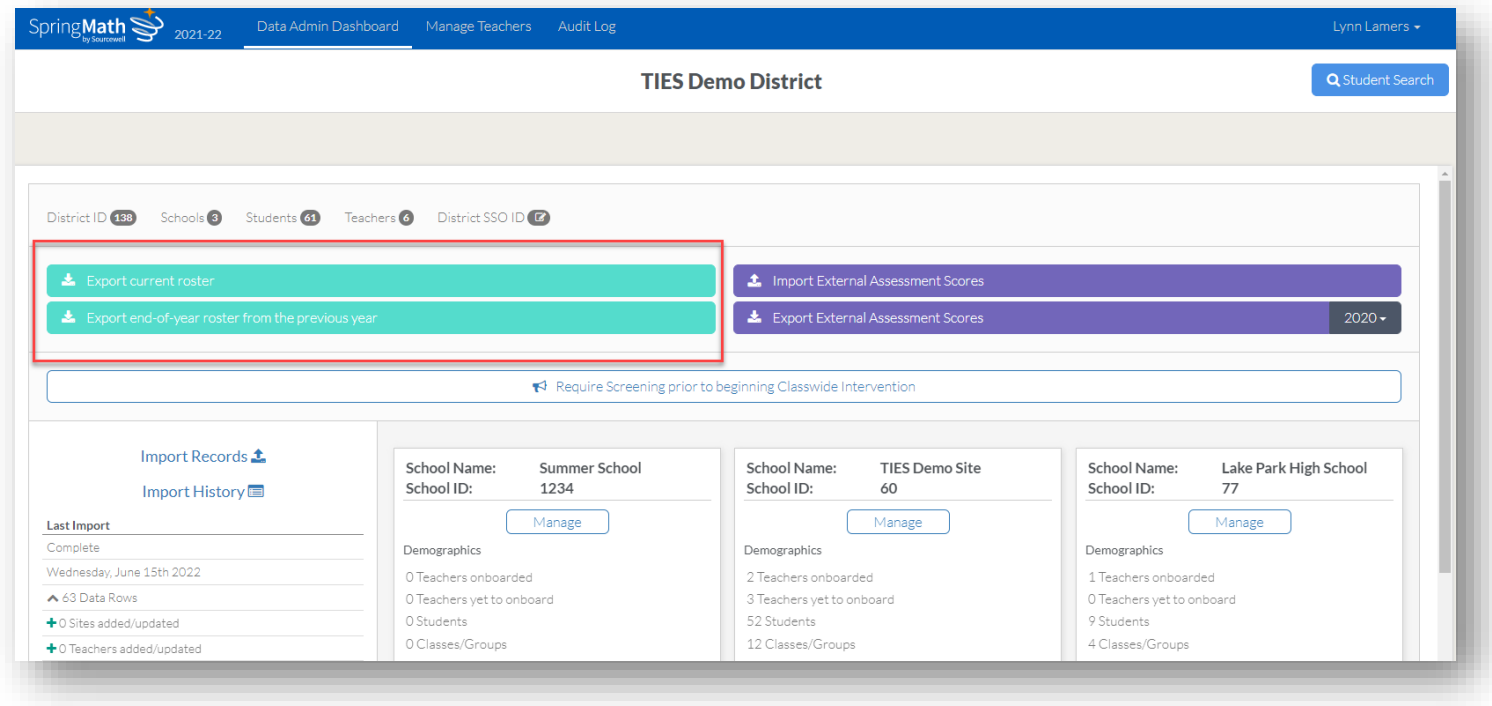

When you are ready to import your roster, login as Data Admin and click **Import Records**.

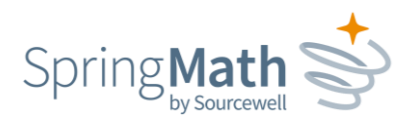

A new page will open. Read over the guidelines to make sure your roster is ready-togo. When you are satisfied, click the green box to select your file or drag it into the box.

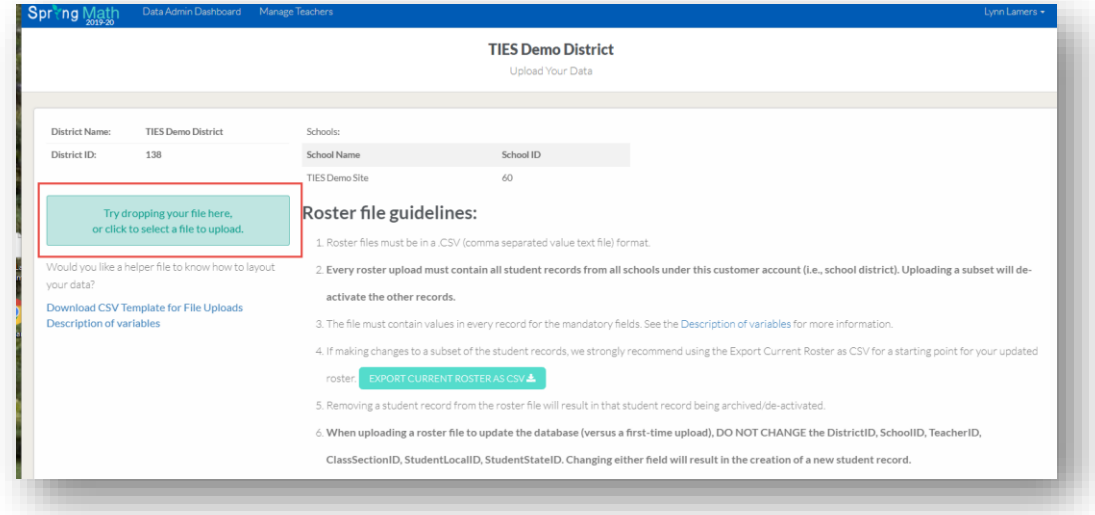

If there are any problems with your roster, you will see error messages appear. Make the necessary corrections to your file and try the upload again. Once it is error-free, you'll see a summary of the number of schools, students and teachers you are about to upload. If those numbers look correct, click **Finalize Upload**.

### <span id="page-7-0"></span>**Sending email invitations** *(Note: If using Single Sign-On, you can skip this step.)*

After successfully uploading the roster, you'll need to send email invitations to any new teachers so that they can create a login. Click the *Manage Teachers* tab. Teachers are listed under the school name with which they are associated. To send or resend an individual invitation, click the blue **Send Invite** button. If you need to send out multiple invitations at once, check the boxes to the left of the teachers' names and then select the **Send Invites to Selected** button.

*Tip!* If teachers do not get to the invitation right away, the link will expire. So that you don't have to continuously resend, just let teachers know they can go to [app.springmath.org,](https://app.springmath.org/) enter their email address and click "forgot password." That will trigger the system to resend the link.

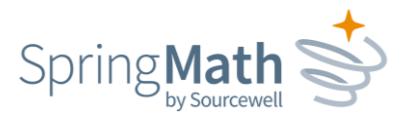

## <span id="page-8-0"></span>**Auto Rostering**

SpringMath has the ability to connect to  $Ed$ -Fi and [OneRoster](http://www.imsglobal.org/activity/onerosterlis) for easy setup and maintenance of class rosters. Below are the details on how to connect and import the appropriate roster data into SpringMath.

### <span id="page-8-1"></span>*Ed-Fi*

#### Step 1: Create Vendor

Creating a vendor in Ed-Fi helps with keeping track of the various usages of your instance of Ed-Fi. The following steps help set up a new vendor in Ed-Fi for Sourcewell Technology. In the **Global** section of the Ed-Fi admin panel, select **Add Vendor**. Below is an example with the fields filled out with the information for Sourcewell Technology.

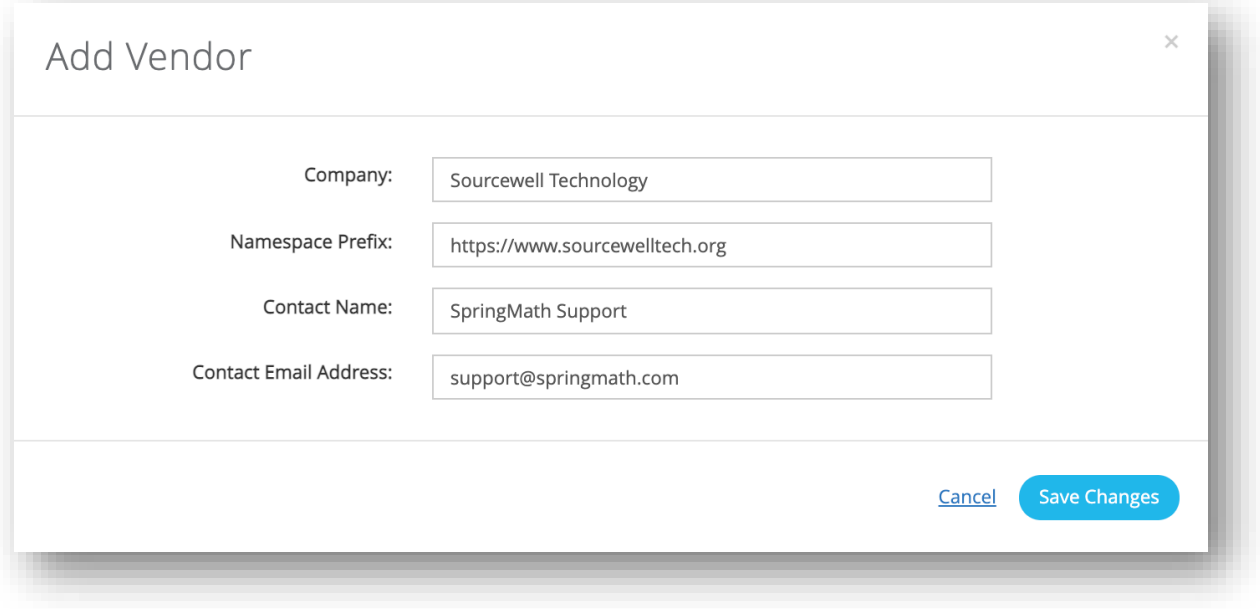

Once a new vendor has been created, you are now ready to move to step 2 and create a Claims Set.

#### Step 2: Create Claim Sets

The proper resources need to be granted to SpringMath. In short, resources are grouped types of data. The resources provided to SpringMath should only be read permissions. The specific resources SpringMath needs are: **school**, **staffSchoolAssociation**, **staff**, **staffSectionAssociation**, **section**, **studentSectionAssociation**, **student**, and **gradeLevelDescriptor**. SpringMath does not write any data to Ed-Fi. In the **Global** section of the Ed-Fi admin panel, select the **Claim Sets** tab. Once in the Claim Sets tab, select **Add Claim Set**. and give the new claim the name of 'SpringMath'. Below is an example claim set used by SpringMath.

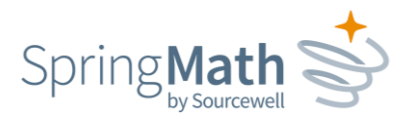

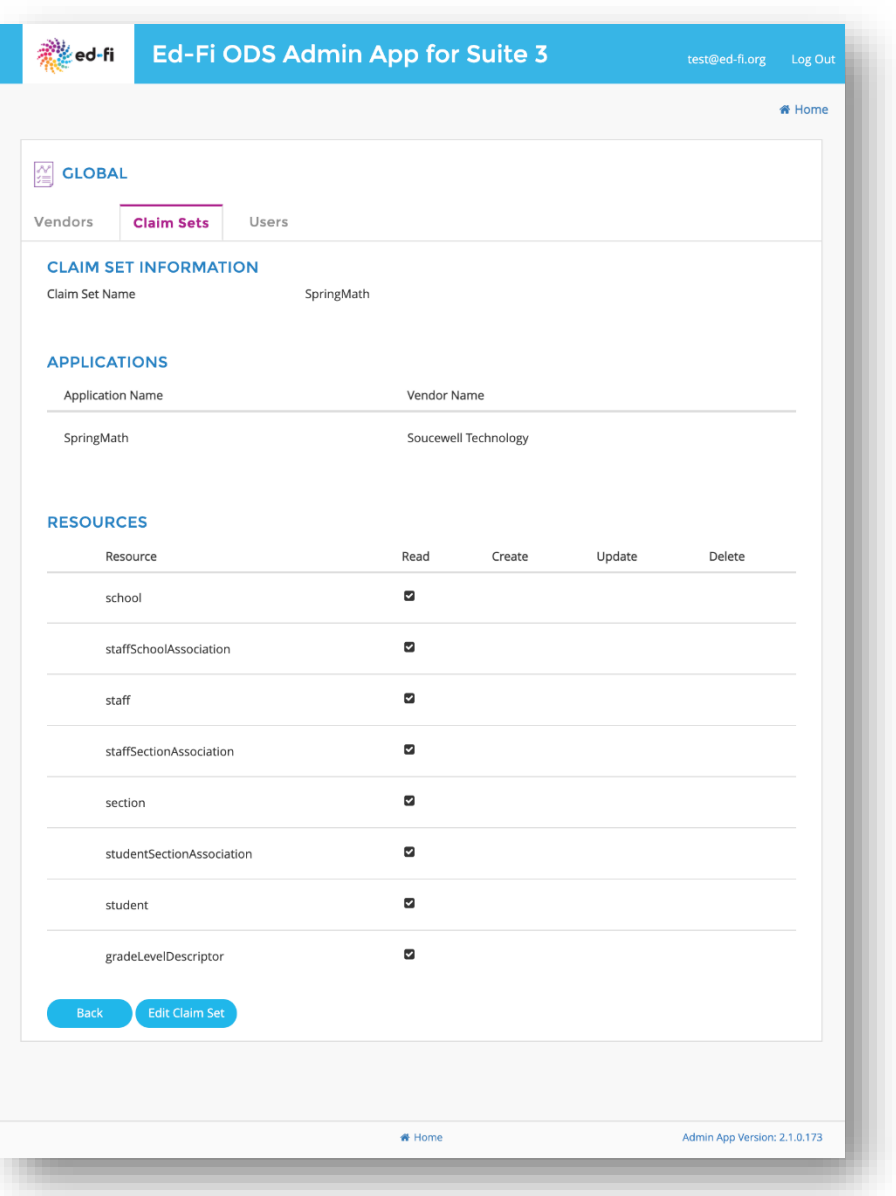

Once the SpringMath claim set has been created you can move to [step 3](https://springmath-support.zendesk.com/hc/en-us/articles/4402435212183-Auto-Rostering#h_01FBSWRH1SB2QV7H3211WR2179) and create the Client Id and Secret SpringMath will use to connect to your instance of Ed-Fi.

#### Step 3: Creating an Application

An application in Ed-Fi should be created under the appropriate vendor. A vendor application is used to create the connection information needed for SpringMath. A vendor application in Ed-Fi also uses a claim set for the permissions to any data in Ed-Fi. This step will help guide you through creating the Client Id and Secret in Ed-Fi for SpringMath to use when connecting SpringMath to your instance of Ed-Fi.

From the main landing page in the Ed-Fi admin select Settings, or from within the Global section of the Ed-Fi admin panel, select Define Applications. Find the "Vendor: Soucewell Technology" section. This is the vendor that was created in [Step 1.](https://springmath-support.zendesk.com/hc/en-us/articles/4402435212183-Auto-Rostering#h_01FBSXJRWGZ1GHAJ5GF6FRA2BH) Under the Vendor: Soucewell Technology section, select Add Application. Below is an example for the values

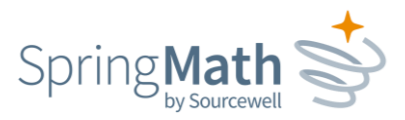

when adding an application. Be sure to select the appropriate *Education Organization Ids*. Also be sure to select the SpringMath Claim Set Name we created in [Step 2.](https://springmath-support.zendesk.com/hc/en-us/articles/4402435212183-Auto-Rostering#h_01FBSXVQ885R7AHMRMH9G25ZJQ)

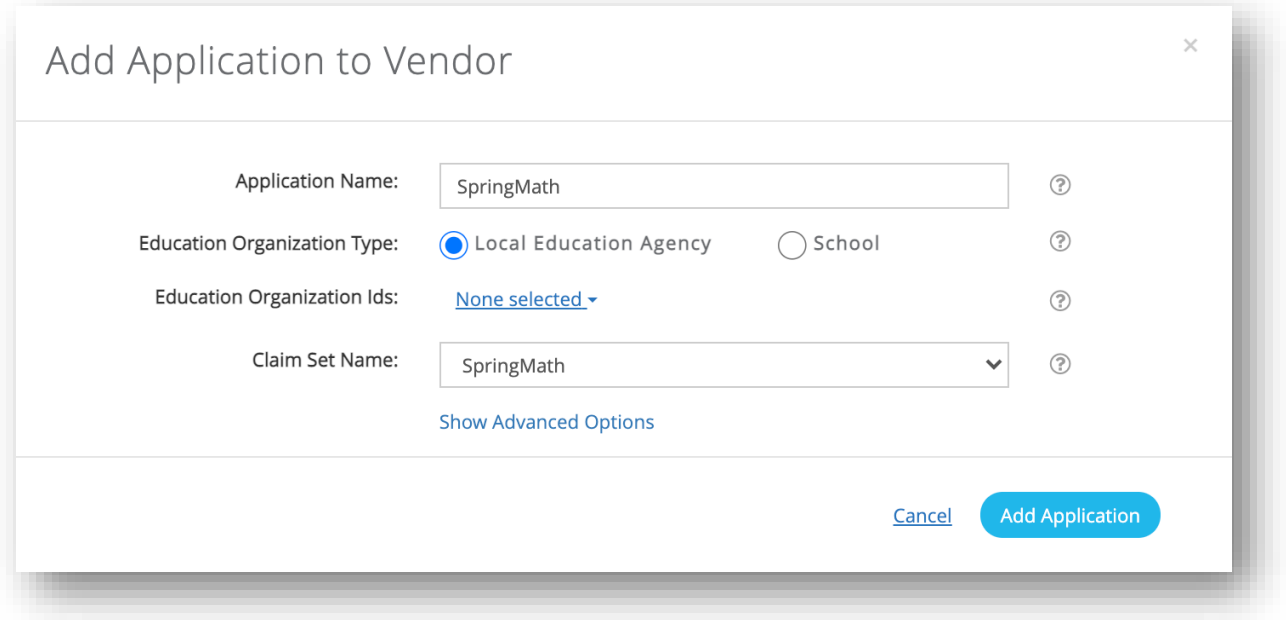

Once the application information is filled out, select **Add Application**. The next screen to appear will contain the Key (i.e. Client Id), Secret, and API URL that will be used to enter into SpringMath. This information should not be shared with anyone and should not be saved anywhere after entered into SpringMath. If necessary, a new Key/Secret can be generated at any time.

Congratulations! You are now ready to open SpringMath and enter the Client ID and Secret. Proceed to the *[Creating a](https://springmath-support.zendesk.com/hc/en-us/articles/4402435212183-Auto-Rostering#h_01FBSV92W7QAKMQJ7NTZT7CSS5)  [Connection in SpringMath](https://springmath-support.zendesk.com/hc/en-us/articles/4402435212183-Auto-Rostering#h_01FBSV92W7QAKMQJ7NTZT7CSS5)* section for instructions to enter the connection information into SpringMath and begin the rostering process.

#### <span id="page-10-0"></span>*OneRoster*

[OneRoster](http://www.imsglobal.org/oneroster-11-introduction) is a data standard specification. SpringMath currently supports version 1.1 of the OneRoster API. Auto rostering with OneRoster is dependent upon the source of your OneRoster. A common host (i.e. vendor) for a OneRoster instance is a Student Information System. Other common hosts (i.e. vendor) for a OneRoster instance are ClassLink or RapidIdentity. SpringMath does not currently have an integration with Clever. Please contact your OneRoster vendor for directions on how to create OneRoster API credentials (Client Id/key and secret) and the URL for use by SpringMath.

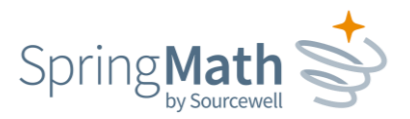

These are the API endpoints SpringMath uses in the OneRoster specifications:

- /schools
- /schools/{sourcedId}/classes
- /schools/{sourcedId}/teachers
- /schools/{sourcedId}/enrollments
- /schools/{sourcedId}/students
- /schools/{sourcedId}/demographics

### <span id="page-11-0"></span>*Creating a Connection in SpringMath*

Connecting to Ed-Fi or OneRoster

Adding Ed-Fi or OneRoster connection information into SpringMath can only be done by a Data Admin user in SpringMath. Creating a connection between SpringMath and Ed-Fi or OneRoster saves time for district staff that would otherwise be used managing roster information. Connecting SpringMath to an auto rostering solution is an easy process and, once connected, will automatically adjust class rosters in SpringMath based on the information in Ed-Fi or OneRoster.

To begin connecting SpringMath to Ed-Fi or One roster, navigate to the Ed-Fi or OneRoster management screen by clicking on the appropriate link on the left of the Data Admin Dashboard.

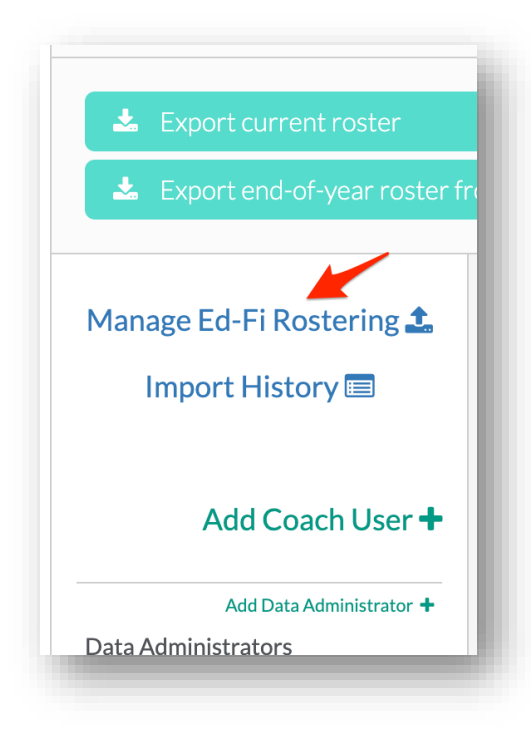

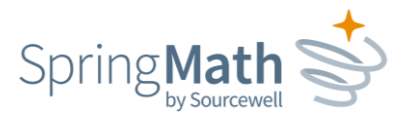

On the Settings tab of the Rostering page in SpringMath, you'll need to enter the API URL, Client ID (i.e. key), and Client Secret for your district's instance of Ed-Fi or OneRoster.

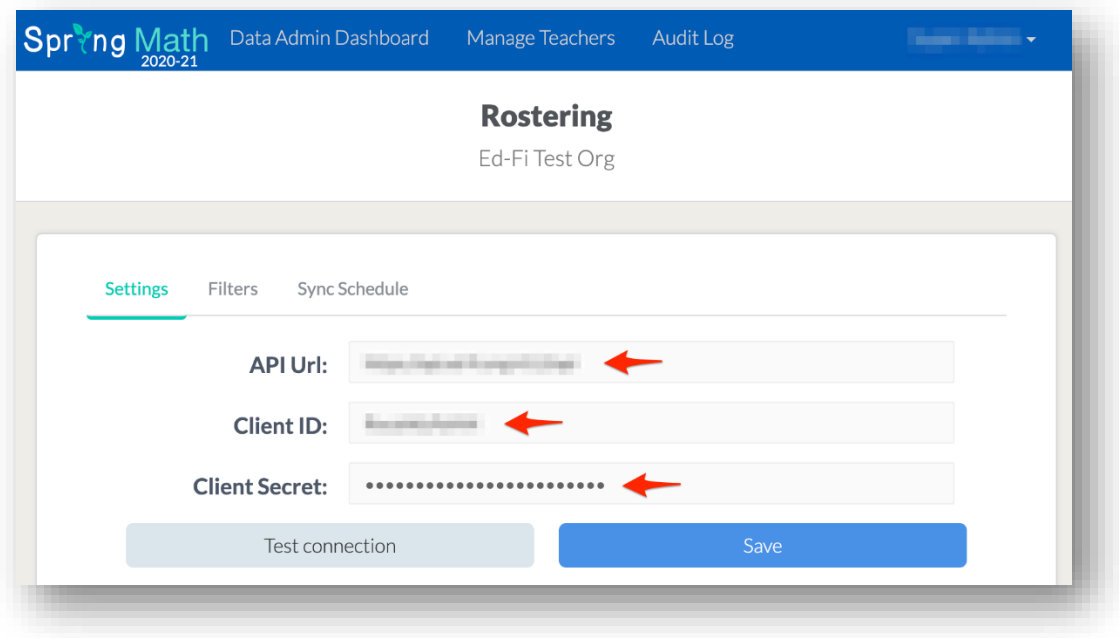

Once all the information is entered, select **Test Connection**. Testing the connection does 2 things: first, it tests that SpringMath is able to connect and authenticate into Ed-Fi / OneRoster and second, it checks for the appropriate permissions to the specific API end points. You are now ready to select the class rosters to import into SpringMath as described in the *[Set Roster Filters](https://springmath-support.zendesk.com/hc/en-us/articles/4402435212183-Auto-Rostering#h_01FBSZNVA8080R6BZM0E0V2WVG)* section below.

#### <span id="page-12-0"></span>*Set Roster Filters*

Once the connection to Ed-Fi or OneRoster has been successfully tested, select the **Filters** tab. The filters are meant to provide a way of narrowing down the classes to a manageable list to select from. The filters work in a cascade fashion. Start by selecting the Schools SpringMath will be used in by moving the selected schools from the left to the right side of the page. Once all of the desired schools are on the right side of the page select **Apply**. Applying the filter will render the appropriate values in the next filter. In the example below, only teachers/classes/etc. in the elementary and middle schools will be shown in the next set of filters.

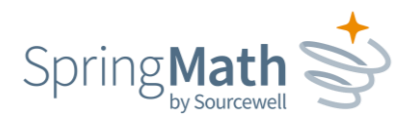

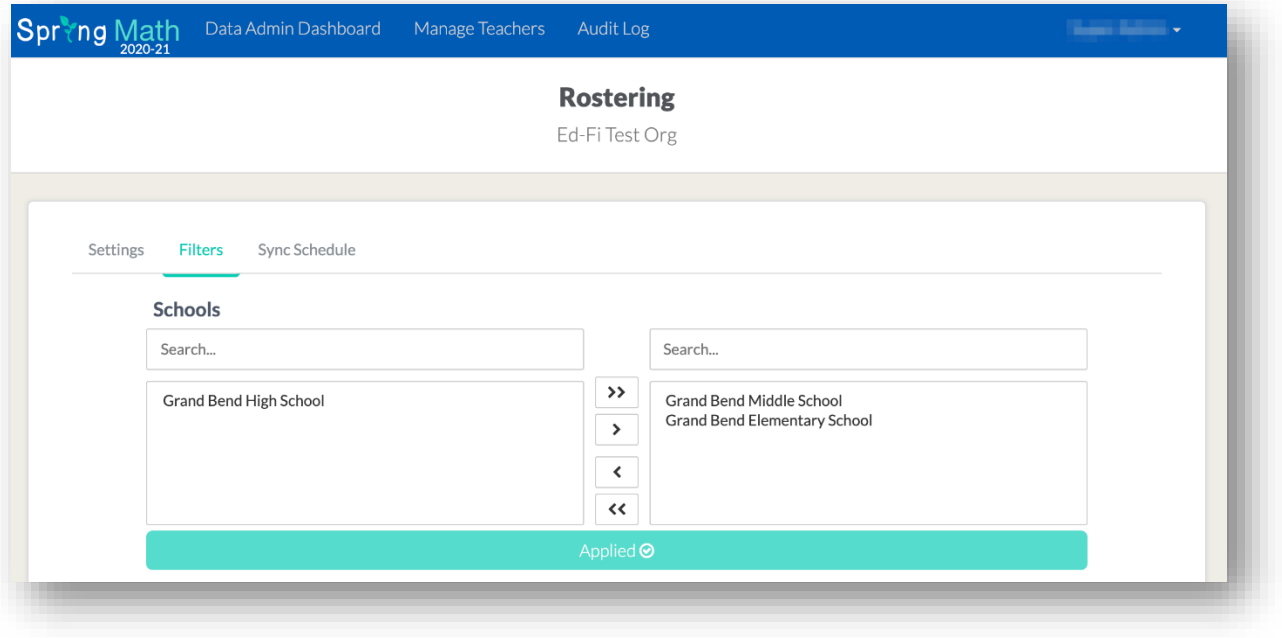

The last filter is Classes. Notice the *Search...* boxes at the top of each selection. The search box can be used to quickly find a specific entry in the corresponding selection box. The **Preview** button allows you to view the classes that will be queried from Ed-Fi or OneRoster. Use the preview to verify the roster values that will be imported into SpringMath.

![](_page_13_Picture_37.jpeg)

651-999-6000 | springmath.org

![](_page_14_Picture_0.jpeg)

After the filters have been saved, the roster can be immediately imported into SpringMath by selecting Import Now**,** or you can continue on to setting up the sync schedule.

The sync schedule will use the saved filters to query Ed-Fi or OneRoster at each execution of the set schedule.

#### <span id="page-14-0"></span>*Set Sync Schedule*

After a connection to Ed-Fi or OneRoster is established and the filters for the roster have been saved, you are ready to create the schedule you would like to have the roster updated in SpringMath.

![](_page_14_Picture_77.jpeg)

Select a **Start Date** in the near future that you want the sync to begin on. The **End Date** is automatically set to stop the sync 1 year after the Start Date. The **Frequency** allows the sync to run either Daily, Weekly, or Monthly. If it's desired to run monthly on the last day of each month, check the option for **Use Last Day of Month**. The **School Year** should be set to the school year that the schedule will be running.

![](_page_15_Picture_0.jpeg)

# <span id="page-15-0"></span>**Manage Staff Accounts**

There are several things you can do from the **Manage Teachers** tab.

![](_page_15_Picture_83.jpeg)

### <span id="page-15-1"></span>*Search for Coach or Teacher*

This allows you to search across the district to find the school that a staff member is assigned to.

#### <span id="page-15-2"></span>*Check status to see if account is activated*

Look for a checkmark under the column header "Account Activated" to know a staff member has created their account and signed in.

#### <span id="page-15-3"></span>*Update teacher information*

Click into the field you need to edit, and click *Save* when you are done editing.

#### <span id="page-15-4"></span>*Add a New Teacher*

At some point in the year, you may need to assign a new teacher to an existing class or add a second teacher to a class. To do so, click the *Add Teacher* button and provide the teacher name, ID and email address. You must choose a class to assign the teacher to, and choose whether the teacher will be the primary or secondary teacher of the selected class.

Note: This functionality is just for adding a teacher to an existing class. If you need to add a teacher and add a class, that is done on a different screen. Please see **Add Class and Teacher** on the next page.

![](_page_16_Picture_0.jpeg)

#### <span id="page-16-0"></span>*Add Class and Teacher*

From the *Data Admin Dashboard*, click the **Manage** button on the school where you will add the new class. Click **Add Class & Teacher**.

![](_page_16_Picture_100.jpeg)

Use the next screen to enter the Class Name, Class Section ID, Grade and Teacher. Note that from the Teacher dropdown menu, you have the option to choose an existing teacher for this class or add a new teacher. If you select Add Teacher, a new box will appear for you to enter Last Name, First Name, Local ID and Email.

The next screen will allow you to upload a .csv of the students in the class. Use the template that is provided on the page to create your file. Or, if it's a small class. you also have the option of manually entering each student.

#### <span id="page-16-1"></span>*Add a Second Teacher to a Class*

To add a second teacher to an existing class, select the class from the navigation panel on the left, and then click the **Manage Class** tab. Look for the button *Add new secondary teacher*. You can either select an existing teacher or create a new teacher account.

### <span id="page-16-2"></span>*Add a Coach*

The Coach role allows a staff member to do several things:

- 1. View class and individual data for every class at the school(s) to which they are assigned.
- 2. Perform all the same functions as a teacher (conduct Benchmark Screenings, Classwide Interventions and Individual Interventions), for all classes in the school(s) to which they are assigned.
- 3. Schedule individual interventions for students regardless of whether SpringMath has recommended they be in an individual intervention.

![](_page_17_Picture_0.jpeg)

4. Access the Coach Dashboard, which includes class and student intervention statistics and information regarding intervention consistency.

Coaches can be added or deleted as shown here:

![](_page_17_Picture_65.jpeg)

### <span id="page-17-0"></span>**Update Your Roster**

Throughout the year, you will likely have students move in and out, necessitating an update to your SpringMath roster. This can be done by uploading a new .csv file or by adjusting the roster manually within the application.

### <span id="page-17-1"></span>*Update Roster with New CSV*

You **must** start this process by using your current roster. FAILURE TO DO THIS WILL RESULT IN DELETING THE CURRENT STUDENTS AND THEIR DATA. From the Data Admin Dashboard, click the **Export Current Roster as CSV** button to download your current roster. Add the new students onto this roster, keeping the current students on it as well. Make sure you don't make any changes to the following, or you will create duplicates:

• District Name

![](_page_18_Picture_0.jpeg)

- District ID
- School Name
- School ID

Double-check to make sure you left the current students intact, and did not make any changes to the data on the current roster, other than adding in new students. When you are satisfied, upload the roster, by clicking **Import Roster.**

![](_page_18_Picture_52.jpeg)

### <span id="page-18-0"></span>*Update Roster Manually*

When you have just a few edits to make, it may be more efficient to update the roster manually. Use the **Manage** button on the *Data Admin Dashboard*. The screenshots below will show how to perform these updates.

![](_page_19_Picture_0.jpeg)

![](_page_19_Picture_1.jpeg)

#### <span id="page-19-0"></span>*Add Students*

There are two methods for adding students to a class:

#### Add Students One-at-a-Time

From the *Data Admin Dashboard*, click the **Manage** button. Select the class name you need from the left navigation pane. Click the **Add** button. Complete the information for the student(s) you are adding to that class. Note: you must have the StudentLastName, StudentFirstName, Date of Birth, StudentLocalID and StudentStateID to successfully add a new student. The new student must also have a unique Local and State ID. Click **Save** when you are finished.

![](_page_19_Picture_111.jpeg)

![](_page_20_Picture_0.jpeg)

#### Add Students via Upload

From the *Data Admin Dashboard*, click the **Manage** button. Select the class name from the left navigation pane where you want to add new students. Click the **Upload** button.

Using the template on the upload page, prepare a .csv file of the students you want to add to *this particular class.* This template is different from the one you use for a full school/district upload and is specific to this task. The only information needed is:

- Student Local ID
- Student State ID
- Student Last Name
- Student First Name
- Student Birth Date

![](_page_20_Picture_91.jpeg)

When you have completed the roster, click the green box to select the file for upload.

![](_page_21_Picture_0.jpeg)

#### <span id="page-21-0"></span>*Move students*

If you need to move students to a different class or building, you can do so from the *Data Admin Dashboard*. Click **Manage**. Use the left navigation pane to find the class in which the students are currently rostered. Select the student(s) that you want to move, and click the **Move** button.

![](_page_21_Picture_84.jpeg)

A **Move Students** dialog will pop up and show a list of buildings and classes that the students can be moved to. This list includes all classes from all grades within the school you select, so choose carefully. After choosing the appropriate class, click the **Move Students** button. The students will be moved to the class selected.

#### <span id="page-21-1"></span>*Archive students*

Archiving is a way of inactivating students. It removes students from every user's view, except the Data Admin, and it preserves their data. From the *Data Admin Dashboard*, click the **Manage button.** From the navigation pane on the left, select the class in which the student is currently enrolled. Check the box in front of the student's name and then click the **Archive** button.

![](_page_22_Picture_0.jpeg)

A warning dialog will appear asking you to confirm that you want to archive the selected student(s). Select **Yes, archive** or **No, Cancel**. If selecting Yes, you will receive a confirmation message that the student has been successfully archived.

![](_page_22_Picture_43.jpeg)

### <span id="page-22-0"></span>*Unarchive Students*

If you find that you need to add an archived student back to a class, use the **Manage** button on the *Data Admin Dashboard.*

Use the *Student Search* button to find the student who was previously archived.

![](_page_22_Picture_44.jpeg)

![](_page_23_Picture_0.jpeg)

![](_page_23_Picture_69.jpeg)

When you find the student, click on the Class Name to be taken to the screen for that class.

Check the box in front of the student's name. The **Move** button will then become active. When you click **Move**, a list of all the classes in the school will appear, in addition to a drop-down list of other schools in the district. Select the school and class to which you need to assign the student.

#### <span id="page-23-0"></span>**Manage Scores**

If teachers discover they made data entry errors with screening or intervention scores, the Data Admin has the ability to clear some scores and edit others. Before proceeding, please make sure the teacher has a record of the scores since he/she will need to re-enter them.

#### <span id="page-23-1"></span>*Clear Screening Scores*

From the blue navigation bar on the left, navigate to the needed class and then click the *Manage Scores* tab. Under Screenings, you will see a button to **Clear Scores**. This will clear all of the most recent screening scores entered for the class, so be sure the teacher understands he/she will have to re-enter them all. Note that this option only appears for the most recent scores. In the example below, there is no option to clear scores from the previous season.

![](_page_23_Picture_70.jpeg)

651-999-6000 | springmath.org

![](_page_24_Picture_0.jpeg)

### <span id="page-24-0"></span>*Clear or Edit Intervention Scores*

Also on the *Manage Scores* tab, you will see the option to edit or clear scores for Classwide Intervention and Individual Intervention. Click *Edit Scores* to open the text boxes containing student scores and adjust the scores as needed. Click *Clear Scores* if the

teacher just needs to start over with score entry. Like with screening scores, these options only apply to the most recently entered scores; you will not be able to go back to previous skills or scores.

![](_page_24_Picture_95.jpeg)

# <span id="page-24-1"></span>**Export SpringMath Data**

This functionality allows you to export SpringMath data for uploading to another system, such as a SIS or data aggregator.

Logged in as Data Admin, use the drop-down menu in the upper right corner to select *Export Scripts*.

![](_page_24_Picture_96.jpeg)

#### 651-999-6000 | springmath.org

![](_page_25_Picture_0.jpeg)

From the next screen, choose the type of data you want to export and then the school year. Click **Generate CSV** after making your selections.

![](_page_25_Picture_51.jpeg)

# <span id="page-25-0"></span>**Import External Scores for use in Program Evaluation**

The recommended process is:

Data admins are able to import and export external assessment scores from their data admin dashboard. This process is very similar to importing rosters.

![](_page_25_Picture_52.jpeg)

- 1. From the Data Admin Dashboard click on the green bar to export the current roster (or EOY roster from the previous year to import scores for the prior year).
- 2. Click on the purple bar to Import External Assessment Scores and then open the CSV Template for File Uploads.

![](_page_26_Picture_0.jpeg)

- 3. From the current roster copy the StudentLocalID, StudentStateID, StudentLastName and StudentFirstName, and paste them into the CSV Template for File Uploads.
- 4. Merge in the state or local assessment information for these students. A description of the assessment score fields is provided just below the link to Download CSV Template. They are also on the next page of this document.

![](_page_26_Picture_73.jpeg)

5. Your final file may look something like this. The first four columns are required. Since not every organization will have state and district assessments, these fields can be left blank.

![](_page_27_Picture_0.jpeg)

6. Once your assessment file is ready, drag it to the green box or click on the box to select your file location.

![](_page_27_Picture_40.jpeg)

7. If your file is accepted without errors, you will get a congratulations notice. When uploading an external file to a district or school with existing scores the new file will delete and replace the prior data. If you want the new file to add to the existing file instead of replacing it, click on the check box before clicking on the blue box to finalize your upload.

![](_page_27_Picture_41.jpeg)

![](_page_28_Picture_0.jpeg)

#### **Notes:**

- If your data file includes scores for students who are not on the exported SpringMath roster you will get an error message.
- If an assessment name is included, at least 1 corresponding score is required.
- Data admins can upload external scores for a subset of their roster.
- If a new upload has scores for a student who already had scores entered previously, the prior data will be overwritten.